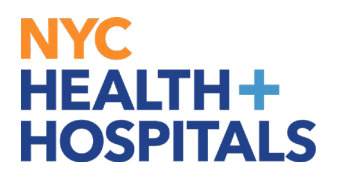

#### **How to Change My Address**

#### **TABLE OF CONTENTS**

## **PAGES 2-4: [How to Change My Address](#page-1-0) PAGES 5-10: How to Upload Address [Supporting Documents\\*](#page-4-0)**

*\*Special Officers and Supervising Special Officers only*

**Note:** Home Address changes made into or out of the five boroughs of New York City may have a tax implication. Be advised **Special Officers** and **Supervising Special Officers** are required to submit proof of address for all Home Address changes.

Employees will receive a confirmation email from Human Resources Shared Services (HRSS) to confirm your request has been received.

<span id="page-1-0"></span>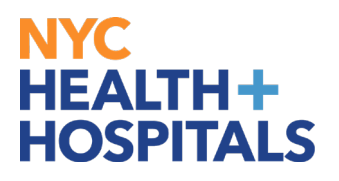

#### **How to Change My Address**

**1.** After successfully logging into PeopleSoft HR, click on the **Personal Details** tile.

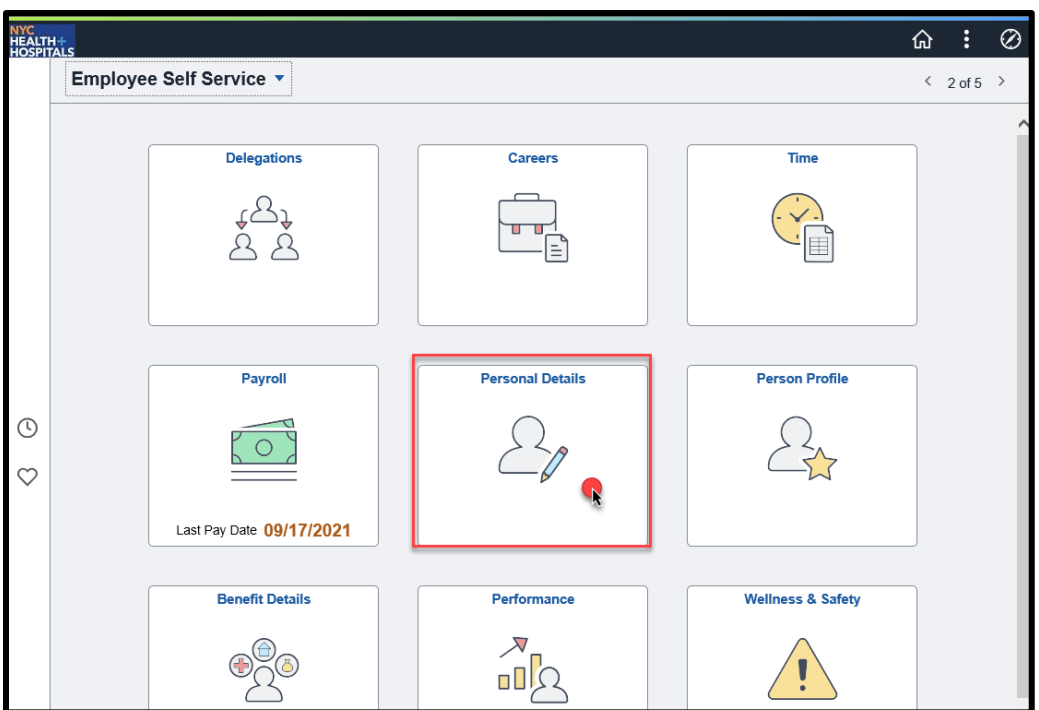

**2.** Select the **Addresses** option from the menu on the left.

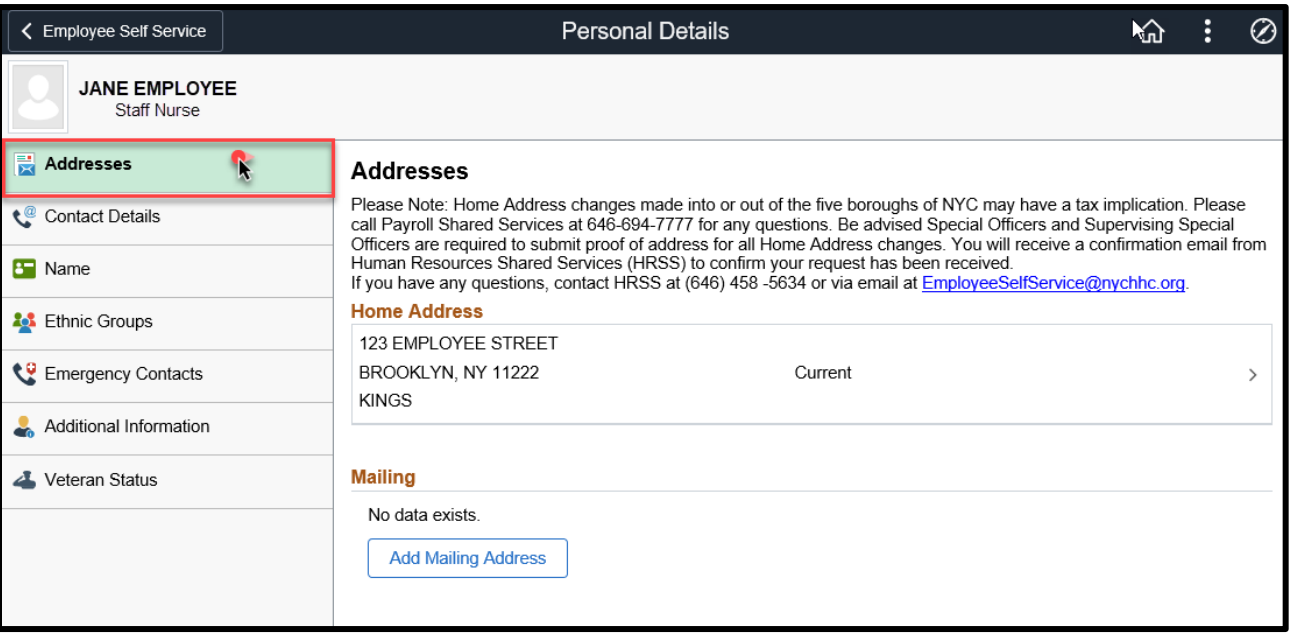

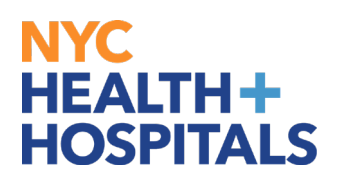

**3.** Click on your current address to edit your home address or mailing address.

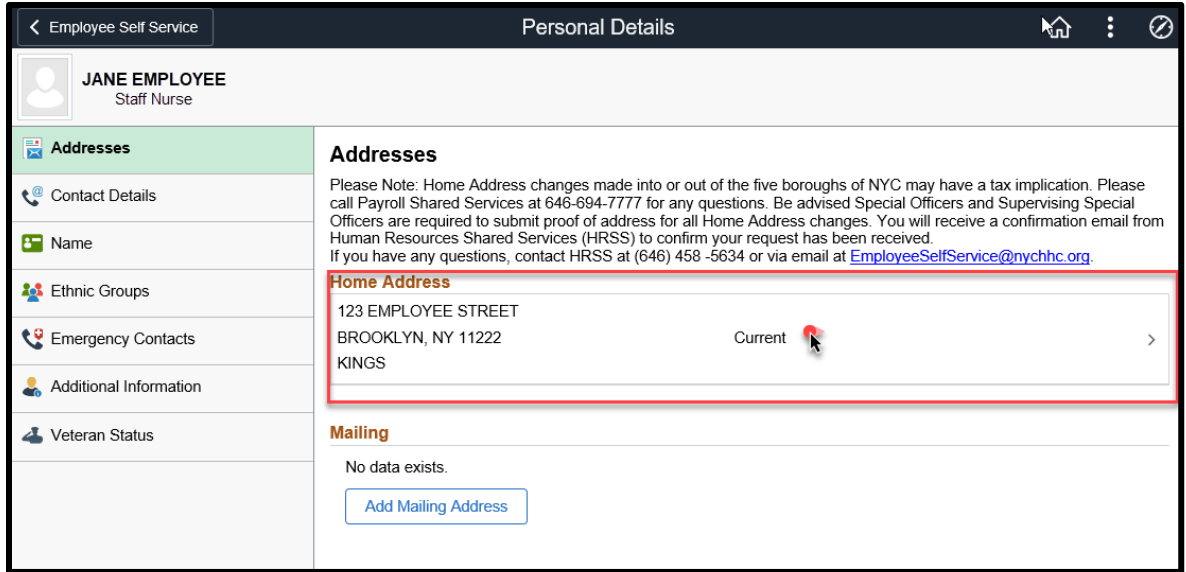

**4.** A pop-up **Address** window appears. **Replace** your current address with your new address. Once you have entered all necessary fields, click the **blue Save** button on the upper right corner to save your changes.

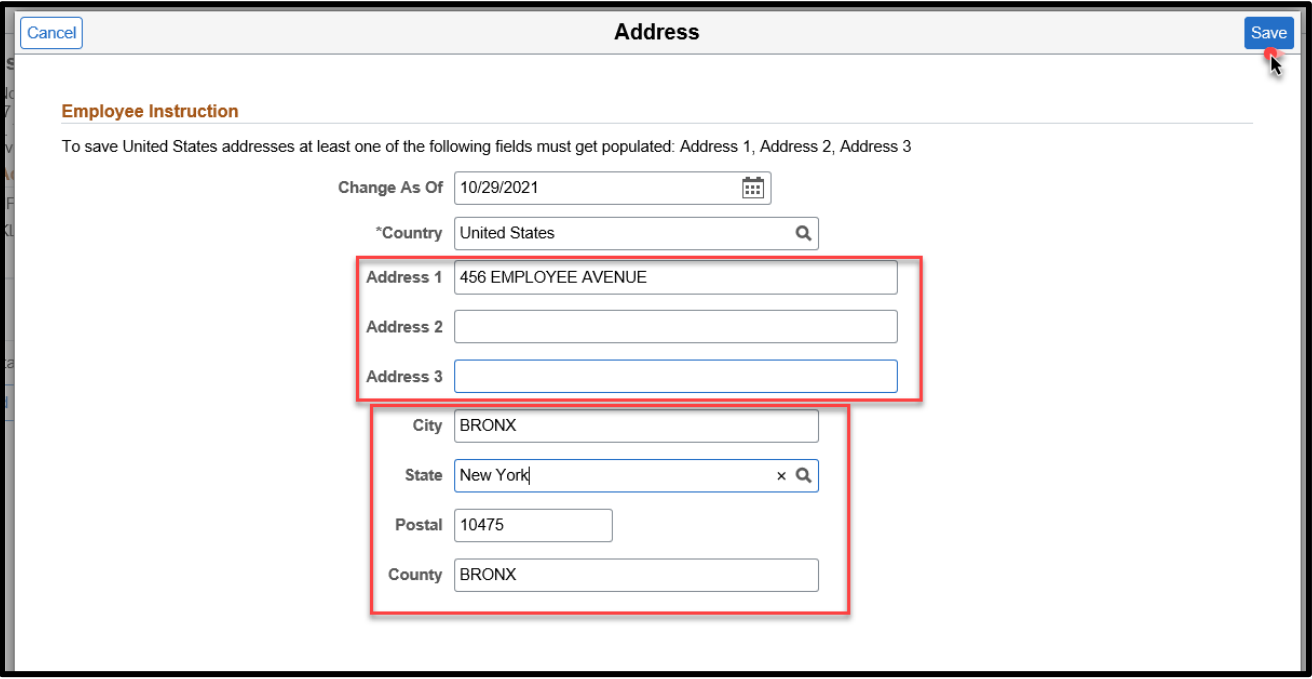

### NYC . **HEALTH+ HOSPITALS**

**5.** A "**The Save was Successful**" message will appear on the top of your screen. You should now see your new address under **Home Address** or **Mailing Address.**

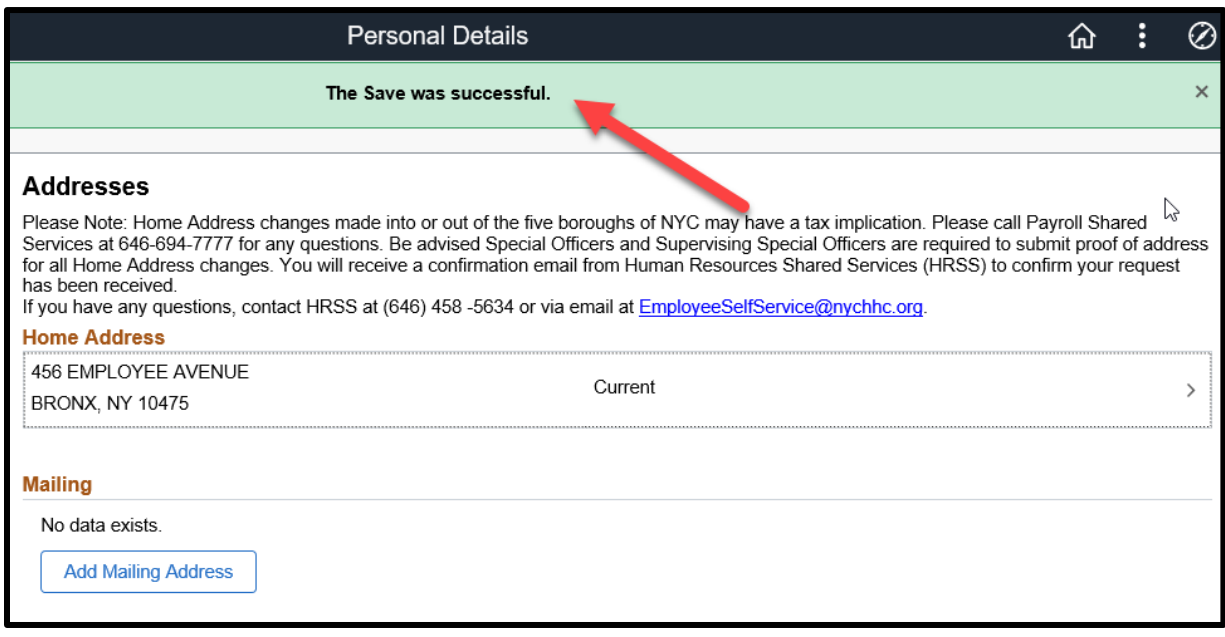

**Note**: If you moved into or out of the five boroughs of New York City, your address will go into a **Submitted for Approval** status. Your tax locality code will be updated by an HR administrator and then approved within 3-5 business days.

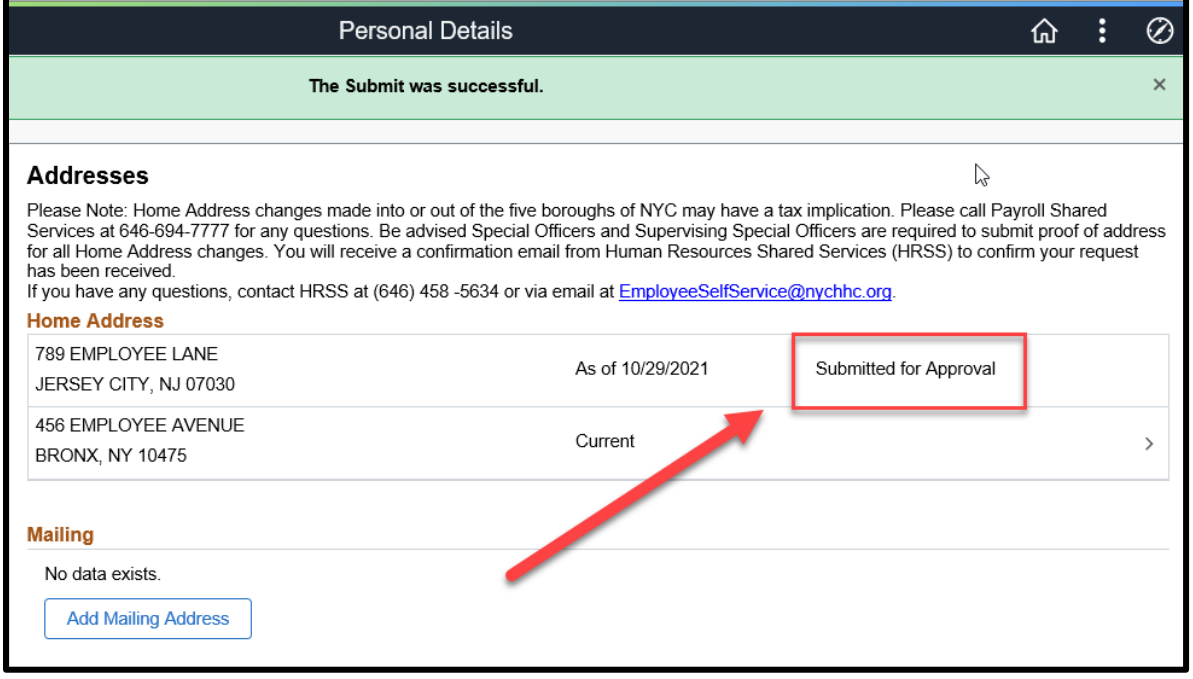

#### <span id="page-4-0"></span>NYC. **HEALTH+ HOSPITALS**

#### **How to Upload Address Supporting Documents**

**1.** After successfully logging into PeopleSoft HR, click on the **Upload Documents** tile.

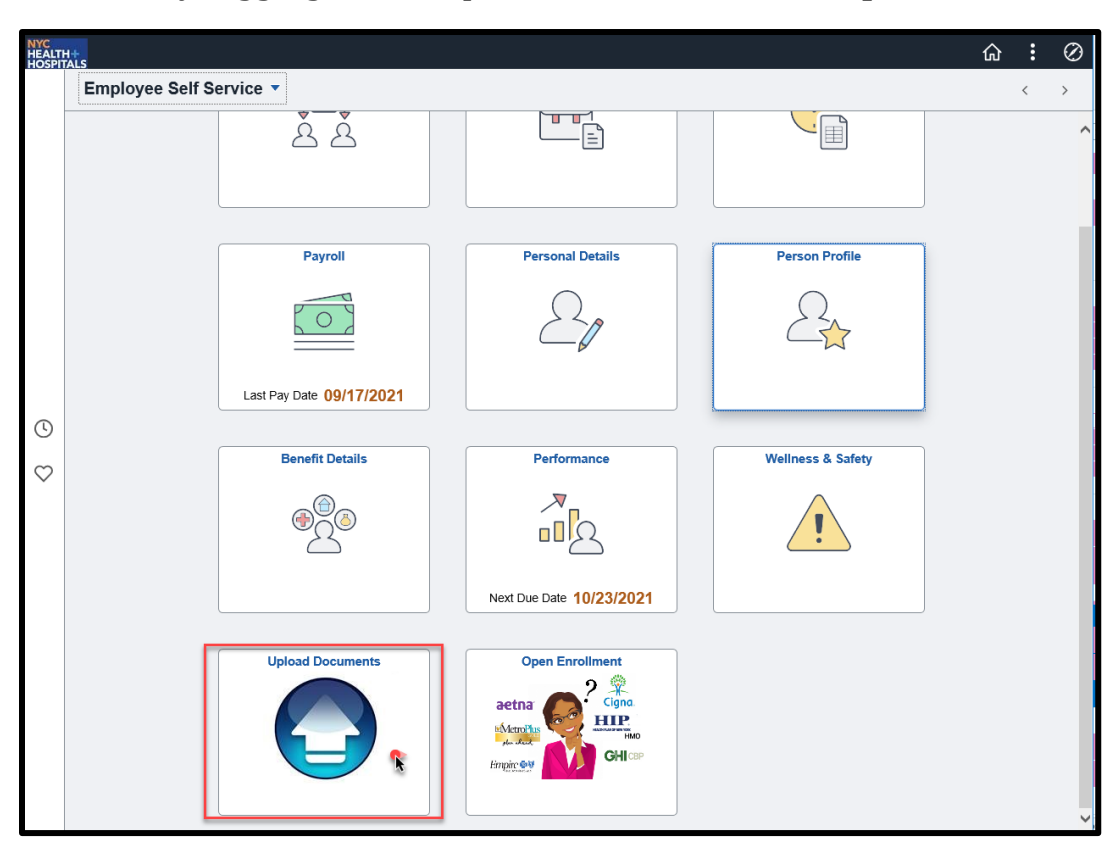

**2.** Select the **Address Change Form** option from the menu on the left.

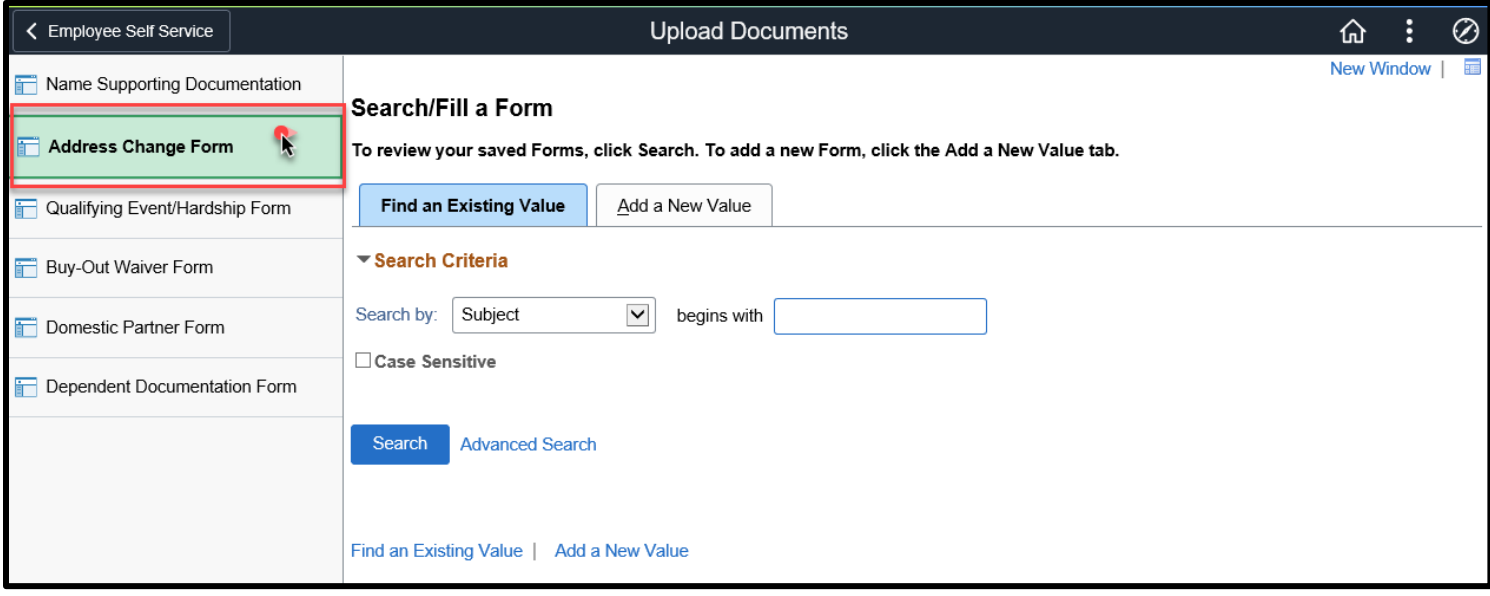

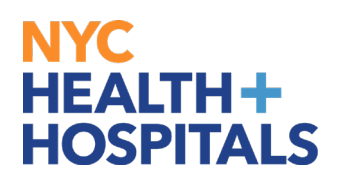

**3.** Click on the **Add a New Value** tab.

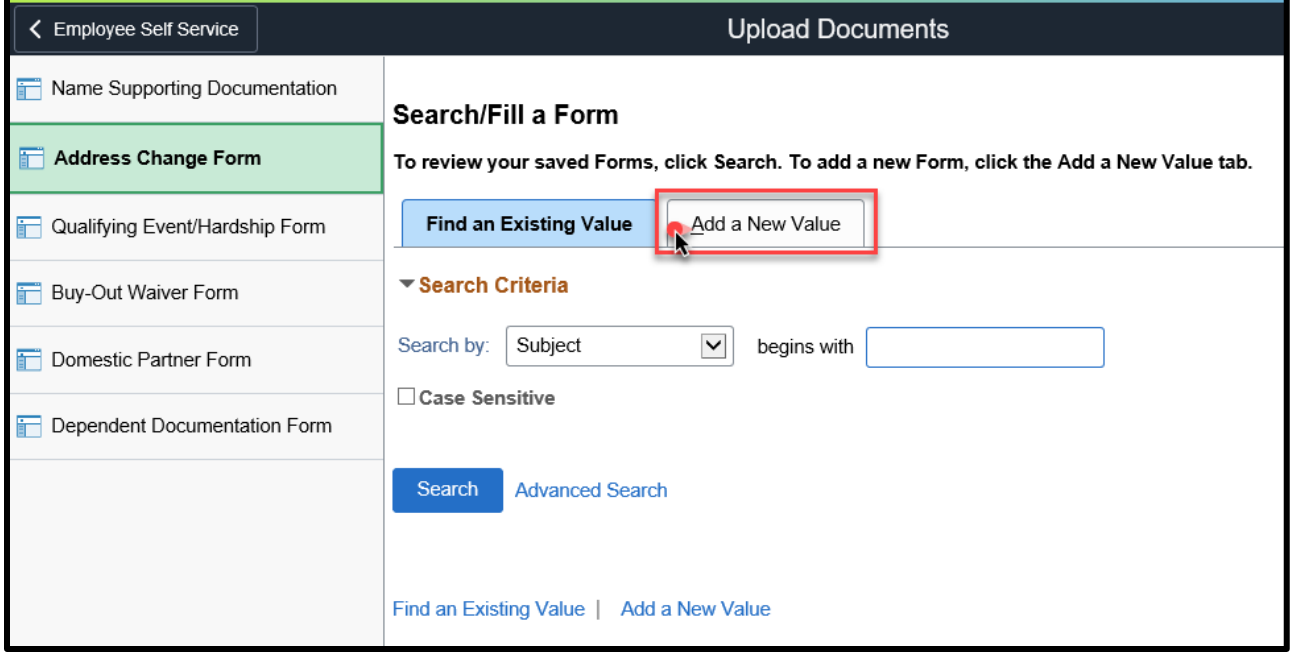

**4.** Answer the question "**Have you submitted your Address Change on the Personal Information Summary Page?".** If you wish to give more information about the documents you are uploading you may write in the More Information text box. Click **Save** at the bottom when you are finished.

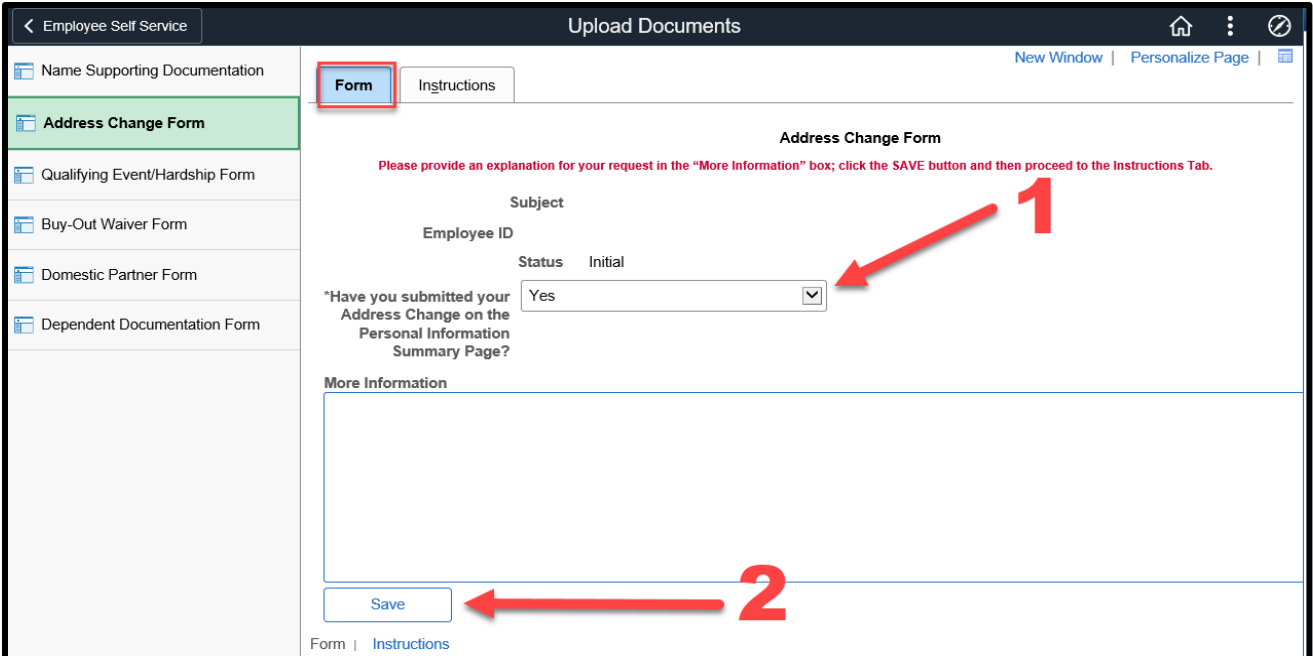

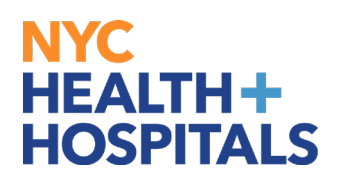

**5.** After you hit save you will notice an **"Attachments"** tab populate. Click on the **Attachments** tab or on the **Attachments** link on the bottom of the page.

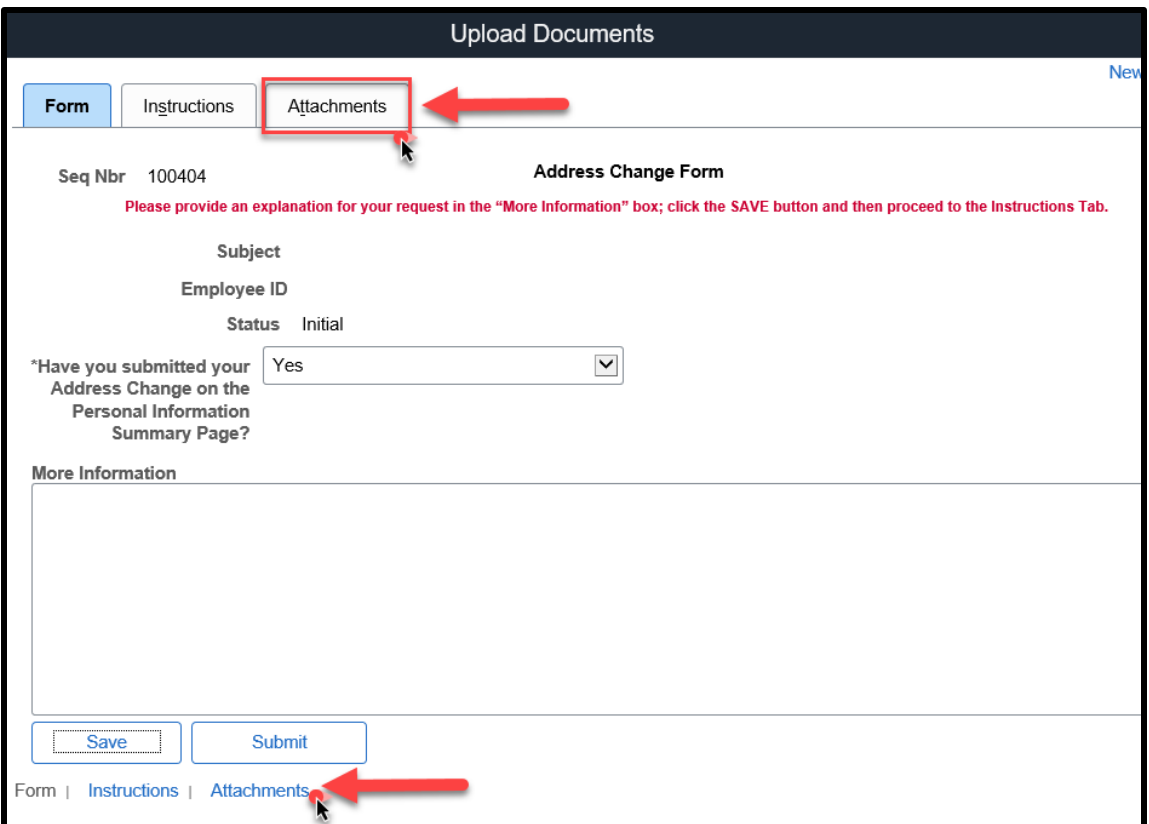

**6.** To upload your supporting documents, click the **Attach** button.

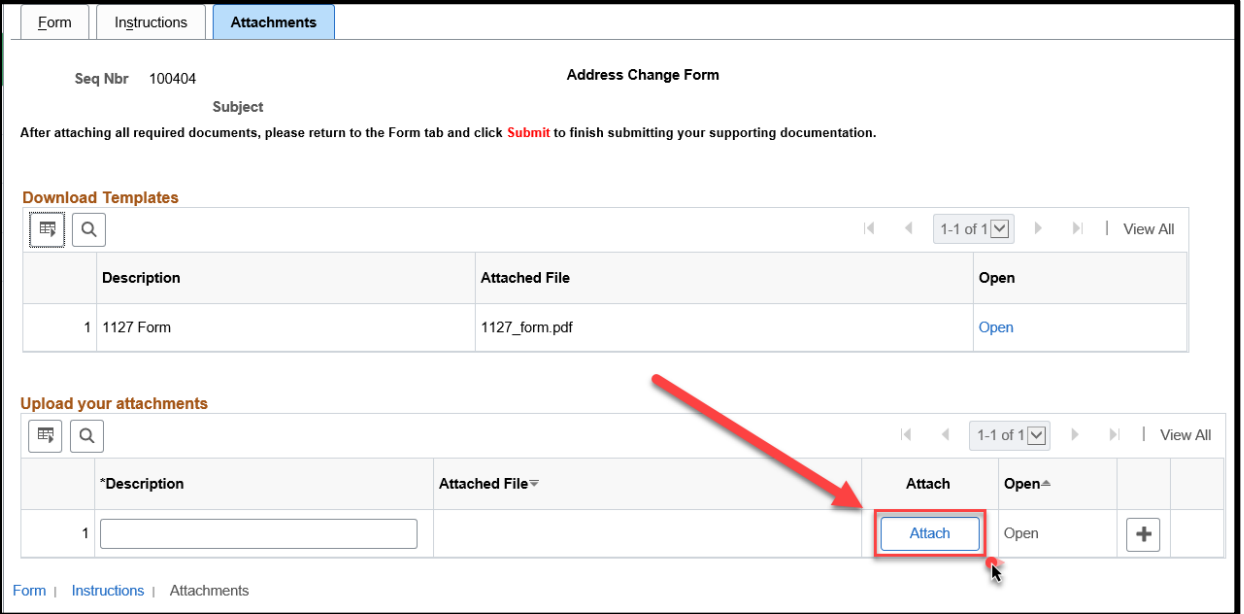

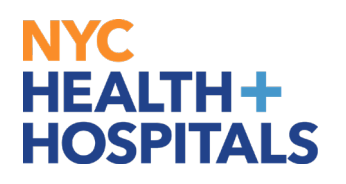

**7.** After clicking **Attach** a pop-up window will appear, prompting you to browse and choose a file from your computer. Click "**Browse…"** to find the supporting documents you should have already saved on your device.

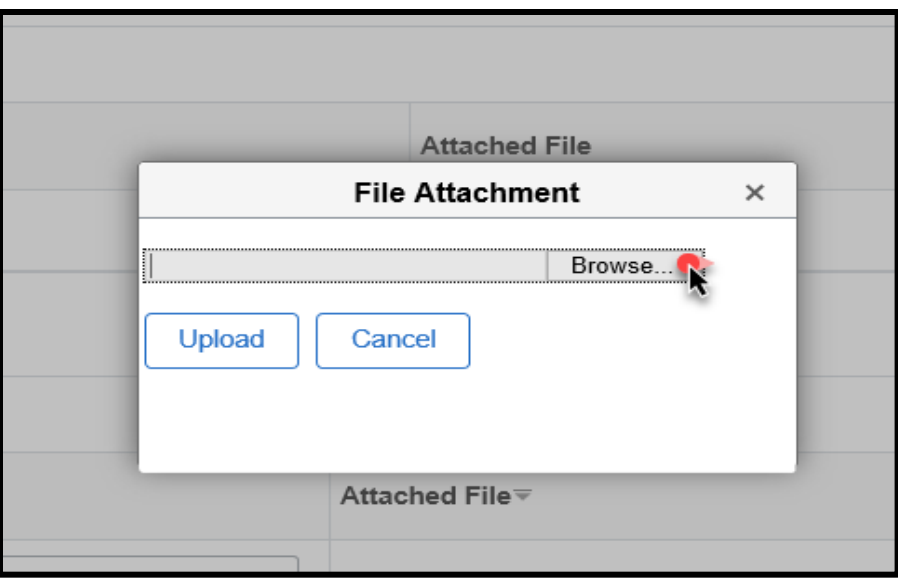

**8.** Find your file and open it. You will see it appear under "File Attachment" window. Click **Upload** to upload your document(s).

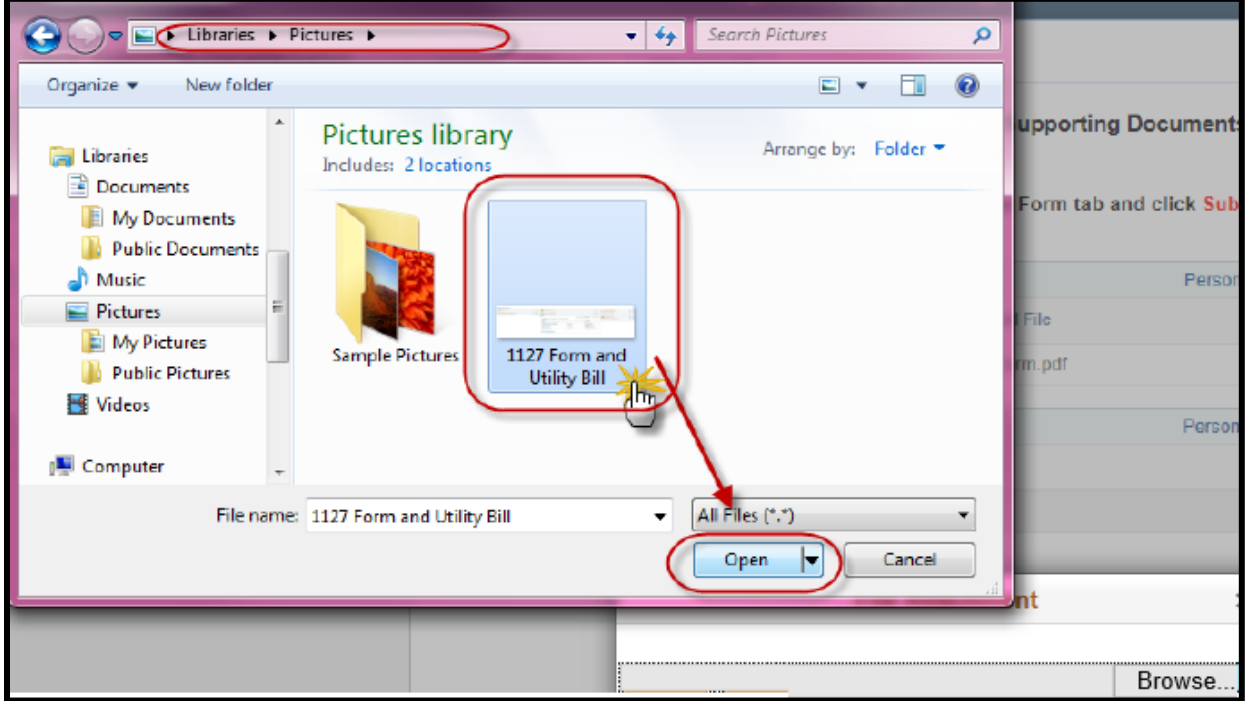

## **NYC** HEALTH+ **HOSPITALS**

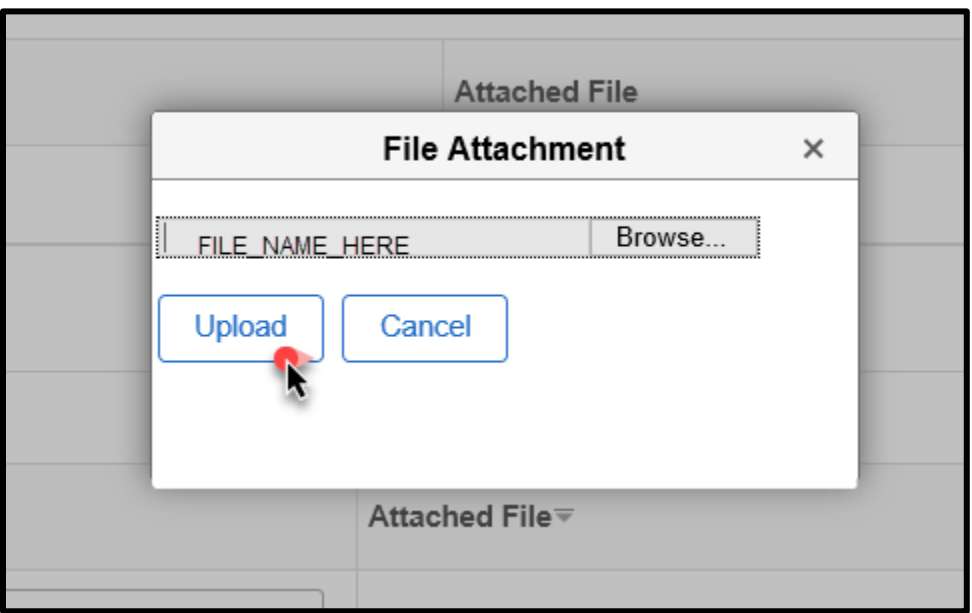

**9.** You should now see your file name under the Description box. After attaching all required documents, please return to the **Form** tab and click **Submit** to finish submitting your supporting documentation.

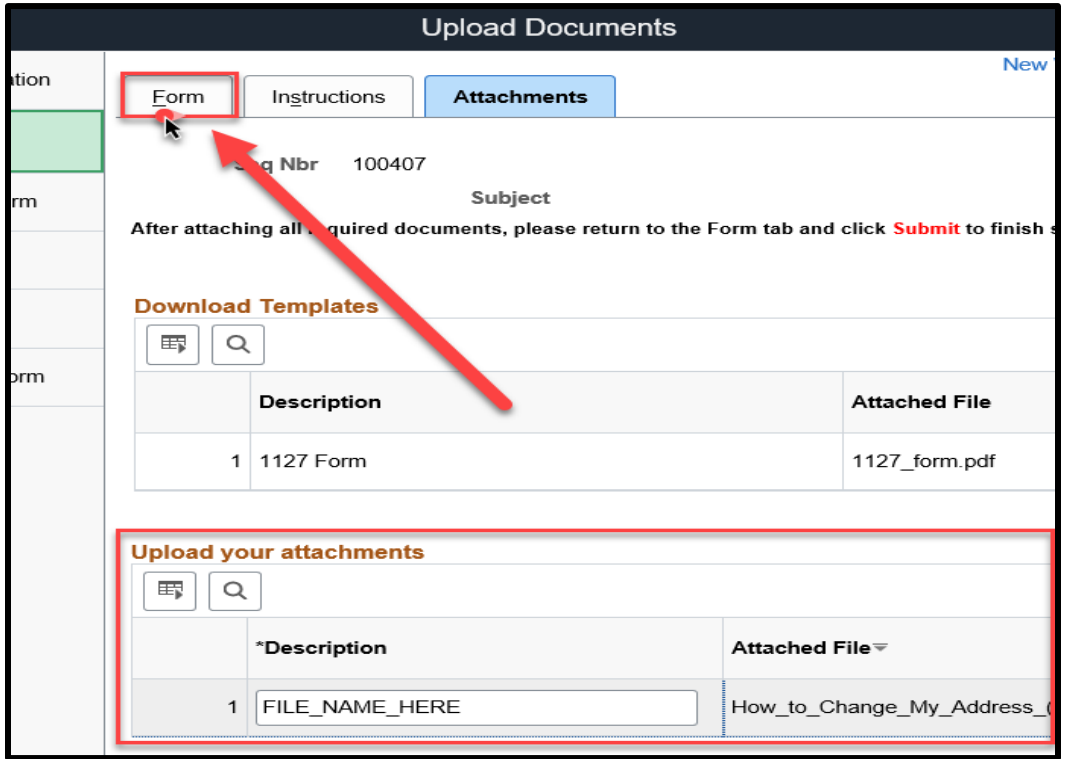

# NYC<br>HEALTH+<br>HOSPITALS

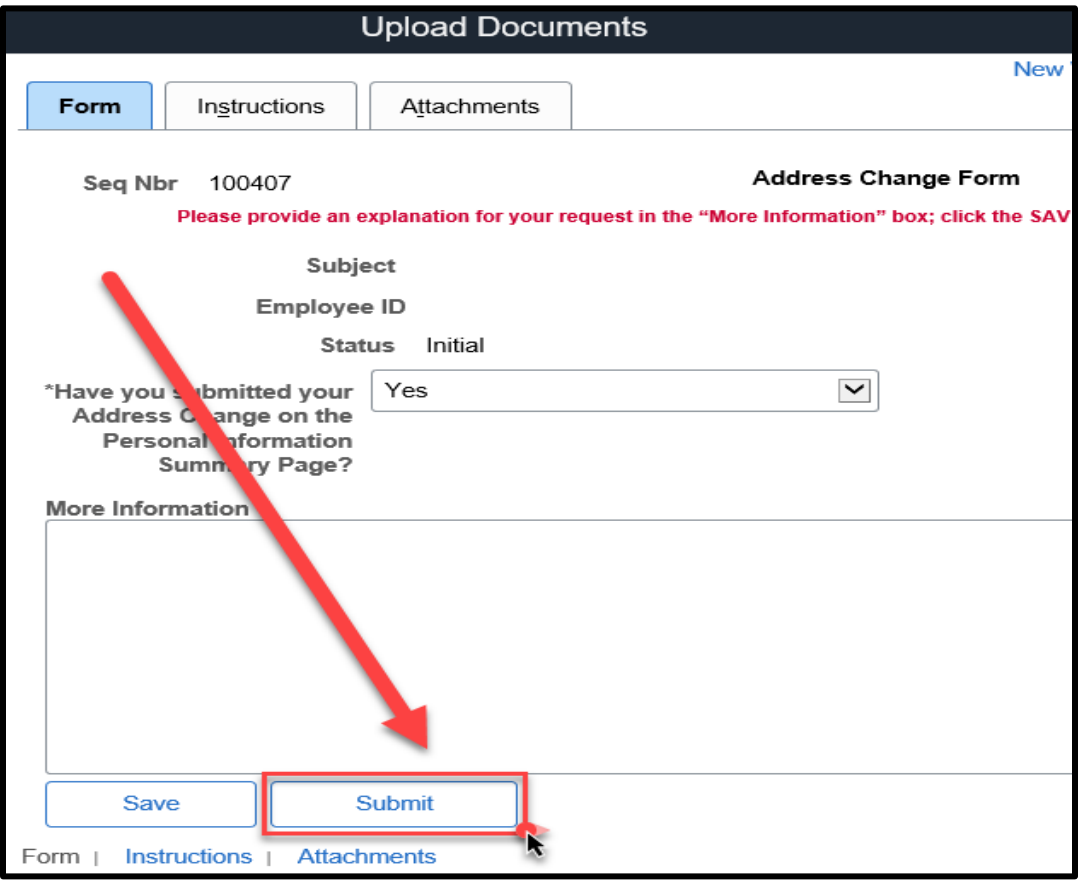

**10.** Your changes will save and your documents will go into a **Pending** status.

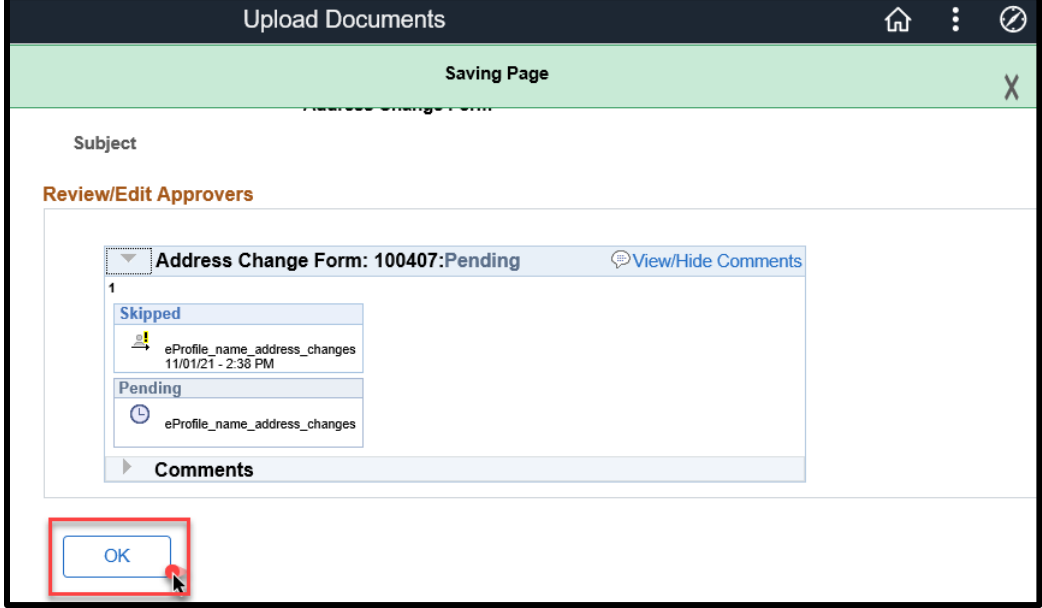

Click **Ok.**